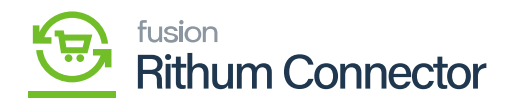

## **Attributes Mapping**  $\pmb{\times}$

Attributes gives products extra information by acting as descriptive tags. Configuring attributes and creating mappings between Acumatica and Rithum are crucial. By guaranteeing seamless data transfer between the two systems, this improves product information synchronization.

#### **Create Attributes in Acumatica and Rithum Connector**

You need to Navigate to the left panel of Acumatica and click on **[Rithum Connector]** then click on click on **[Attribute Mapping]** under **[Preferences]**.

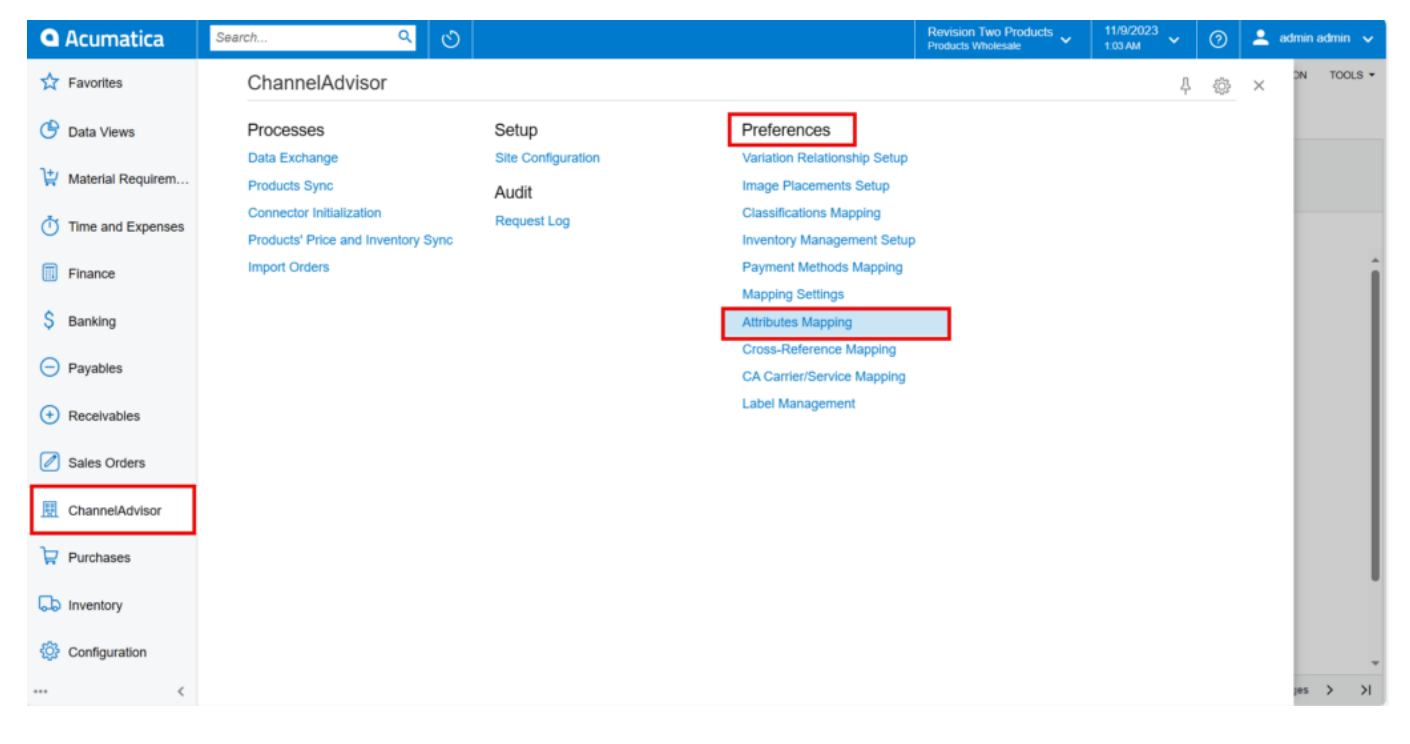

Channel Advisor Connector screen

Upon opening the screen, you can view.

**REFRESH LIST OF ATTRIBUTES:** If you create any Attribute in Rithum Connector it will be available under Rithum Connector Attribute in Acumatica.

**INIT ITEM ATTRIBUTES:** If you create any Attribute in Acumatica it will sync to Acumatica and will be available in Acumatica Attribute.

You need to select the store from the **[Store]** selector.

## **Creating attribute**

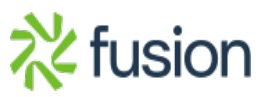

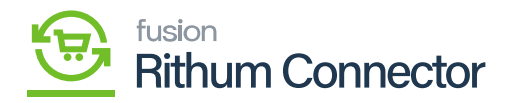

You need to search for **[Attributes]** in the Global search bar. Click on **[Attributes]** under **[Common Settings]** then you will be redirected to item class screen in Acumatica.  $\pmb{\times}$ 

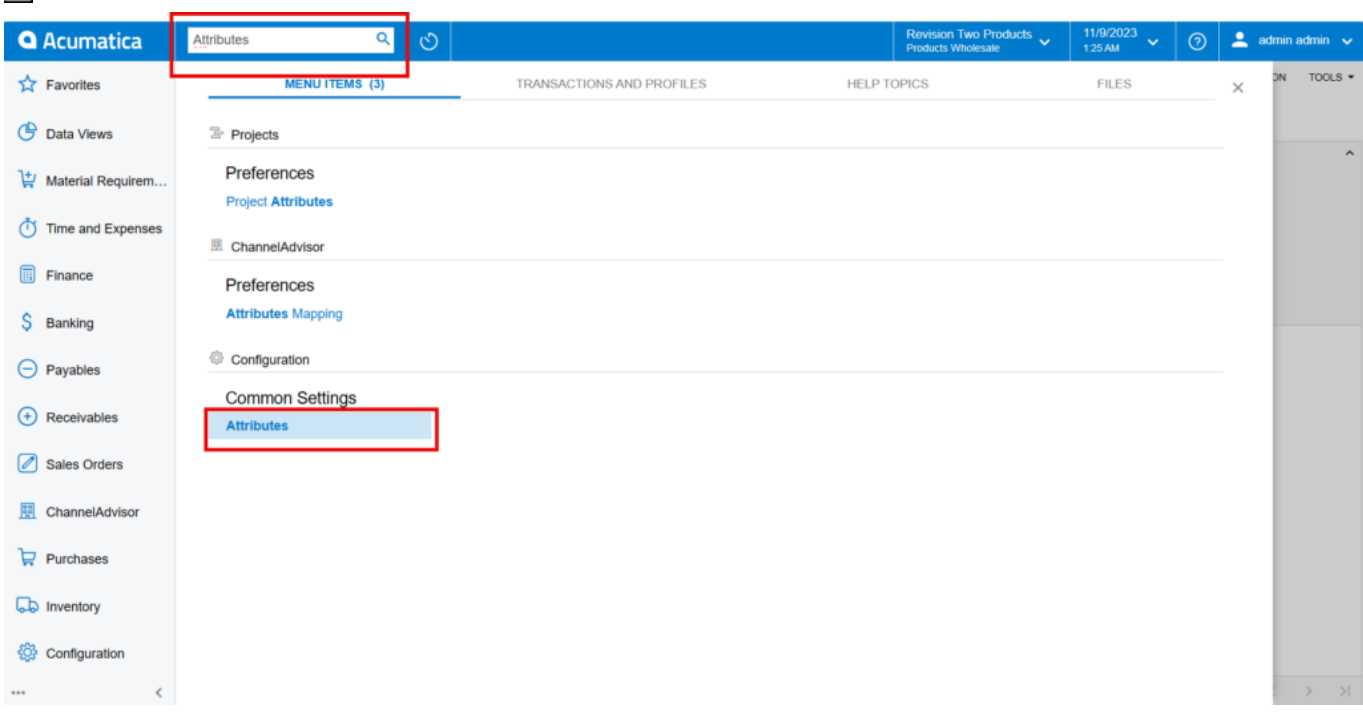

#### Attributes under Common Settings

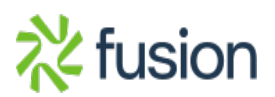

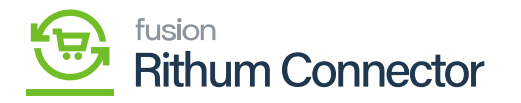

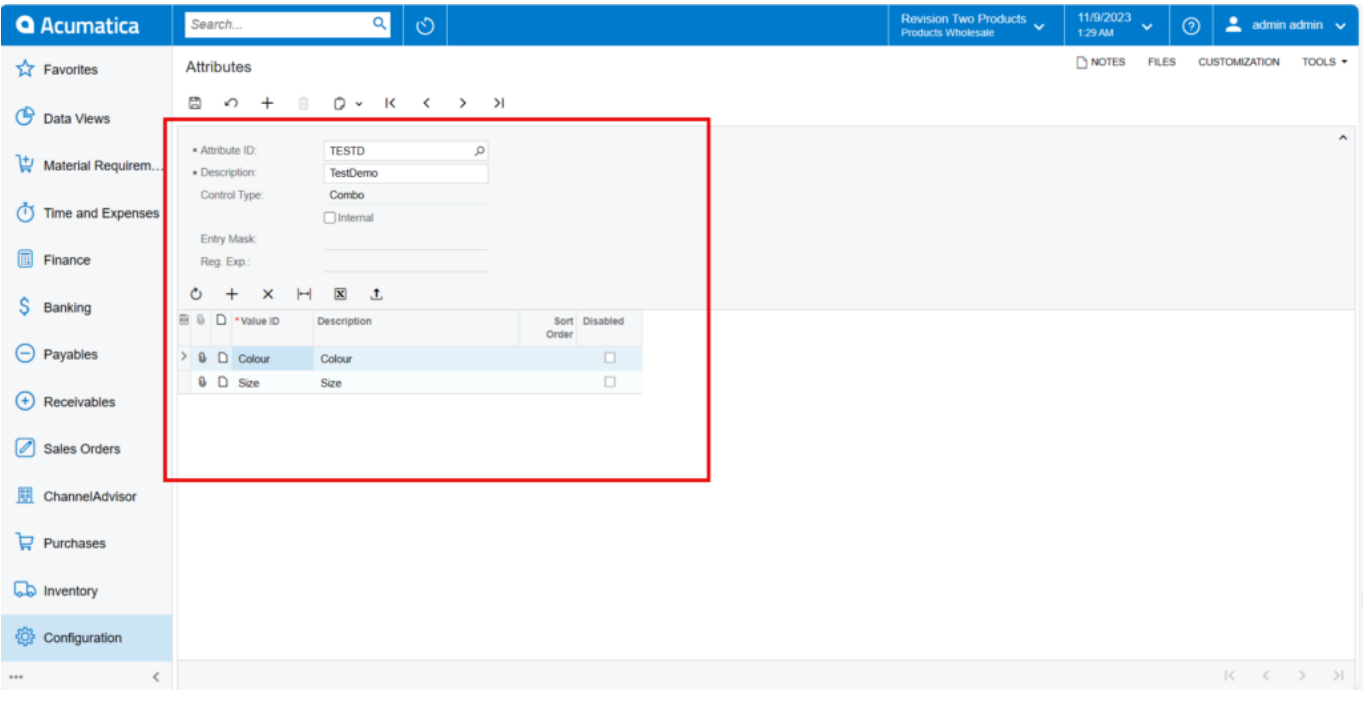

#### Attribute Screen

- You need to enter the **[Attribute ID]**.
- You must provide the description for Attribute in the **Description** Field.
- Select the **[Control Type]** from the drop-down.
	- Text
	- Combo
	- Multi Select Combo
	- Checkbox
	- $\circ$  Datetime
	- o Selector
- Click on **[+]** icon.
- You need to add the **[Value ID]**, **[Description]**.
- Click on **[Save]**.

Navigate to Attribute mapping and click on refresh and click on **[INIT Attribute]** and search for created Attribute in the **[Acumatica Attributes]**.

Click on **[OK]**.

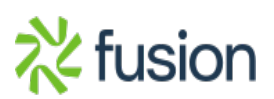

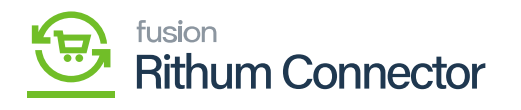

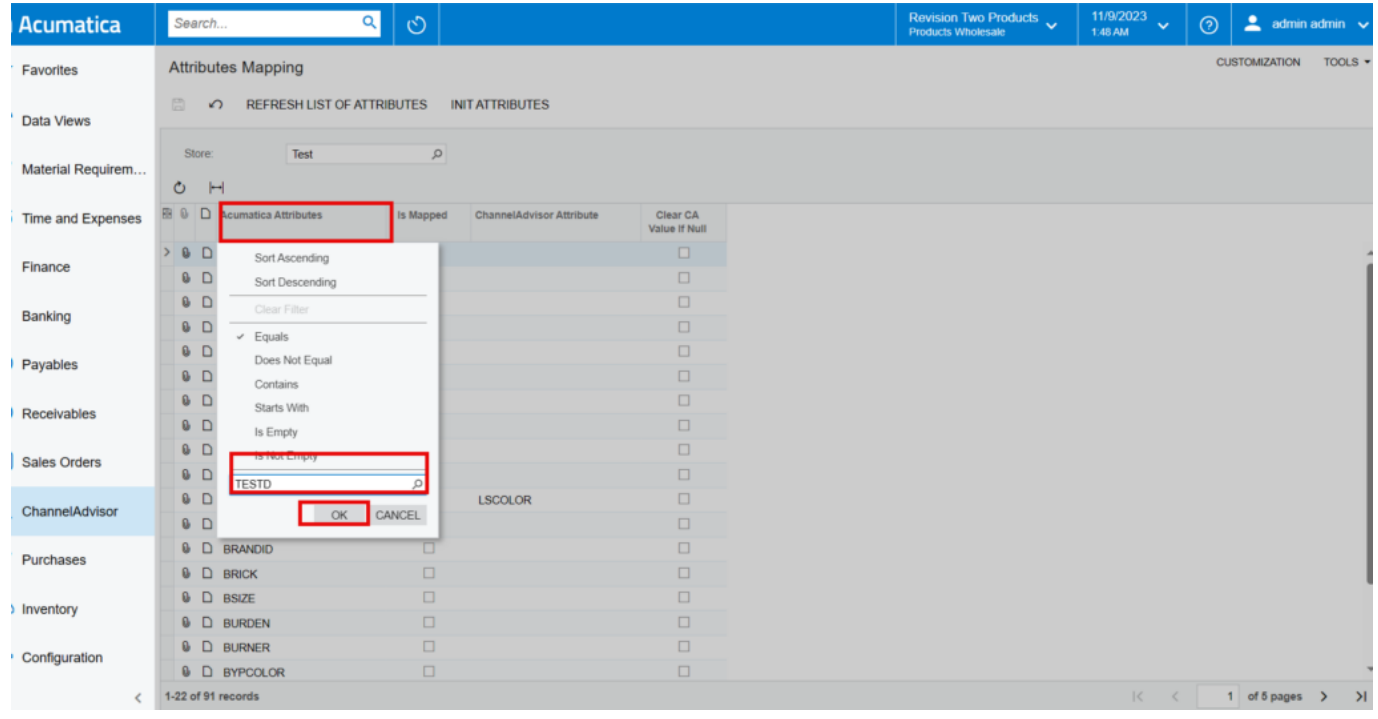

Acumatica Attribute

You can view Created [Attribute] in **[Acumatica Attributes]** in Acumatica.

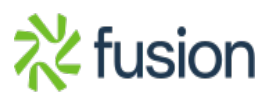

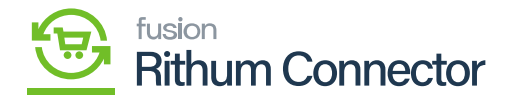

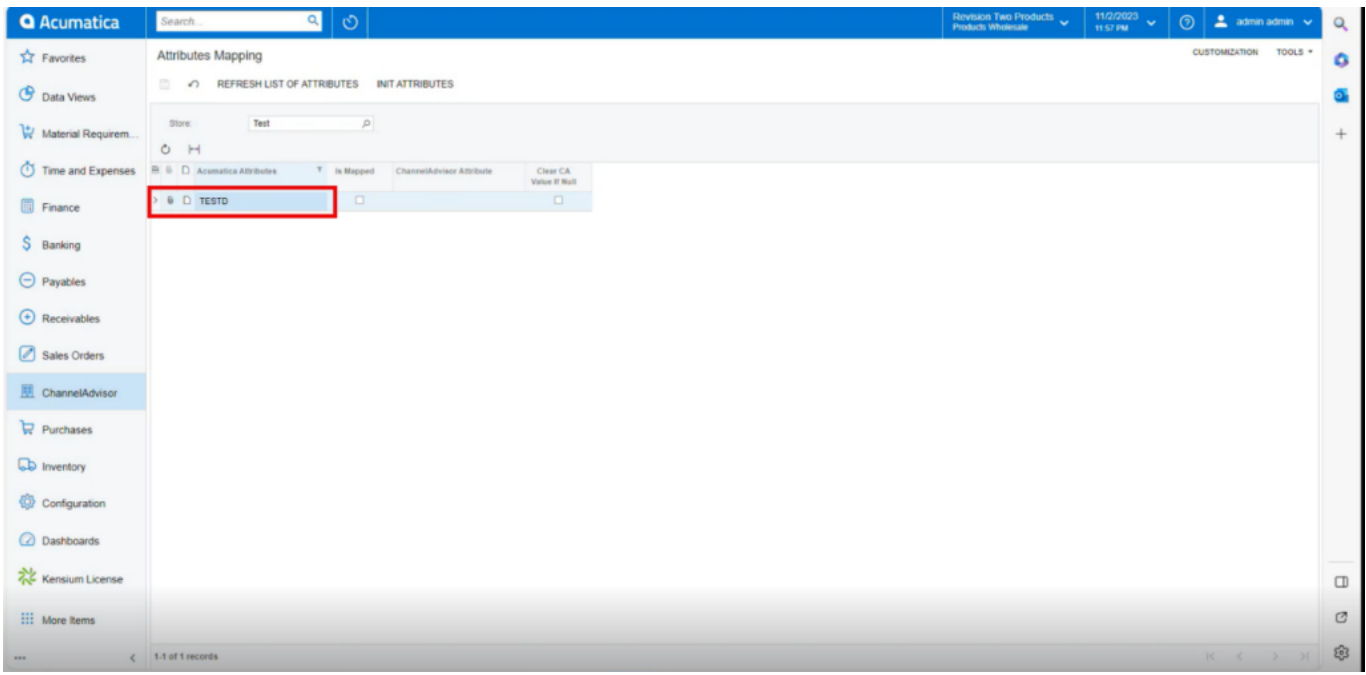

#### Created Attribute

### **Creating Attribute in Rithum Connector**

You need to Navigate to the Rithum Connector and click on **[Attributes]** under the **[Products]**.

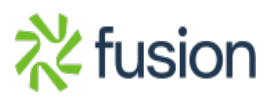

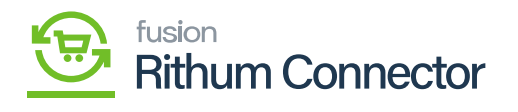

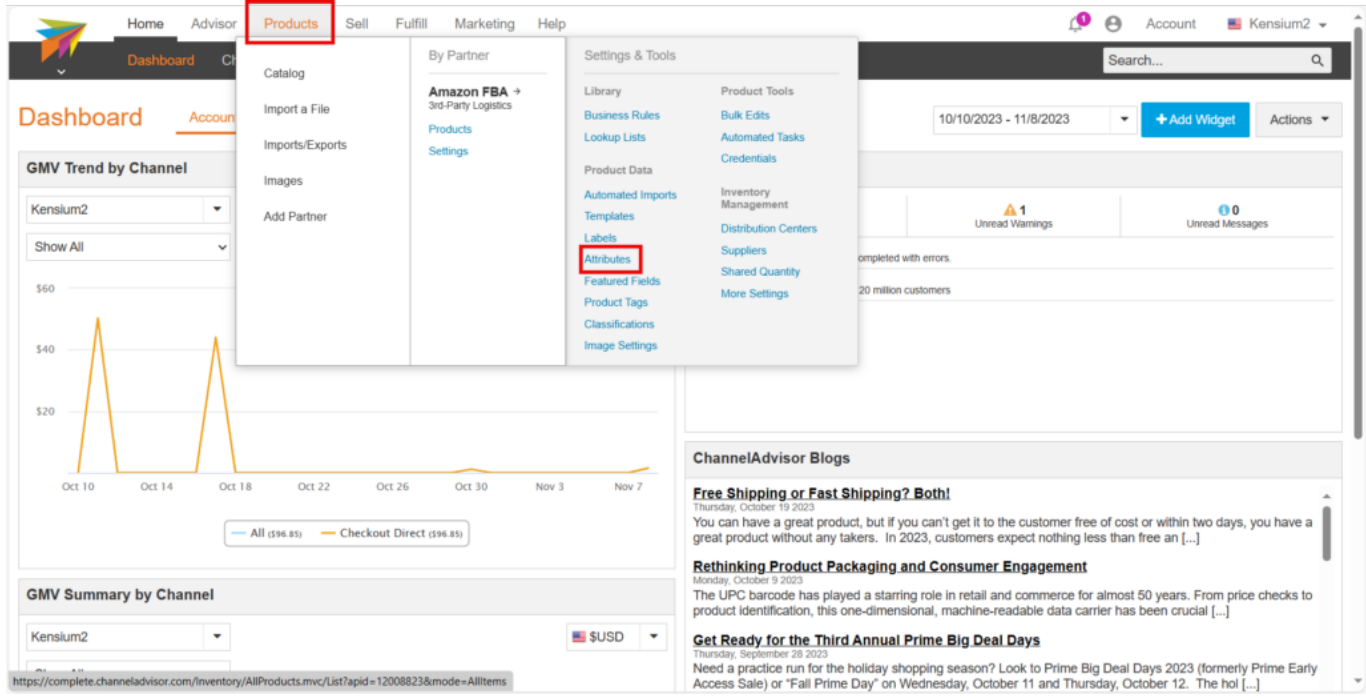

#### Rithum Connector

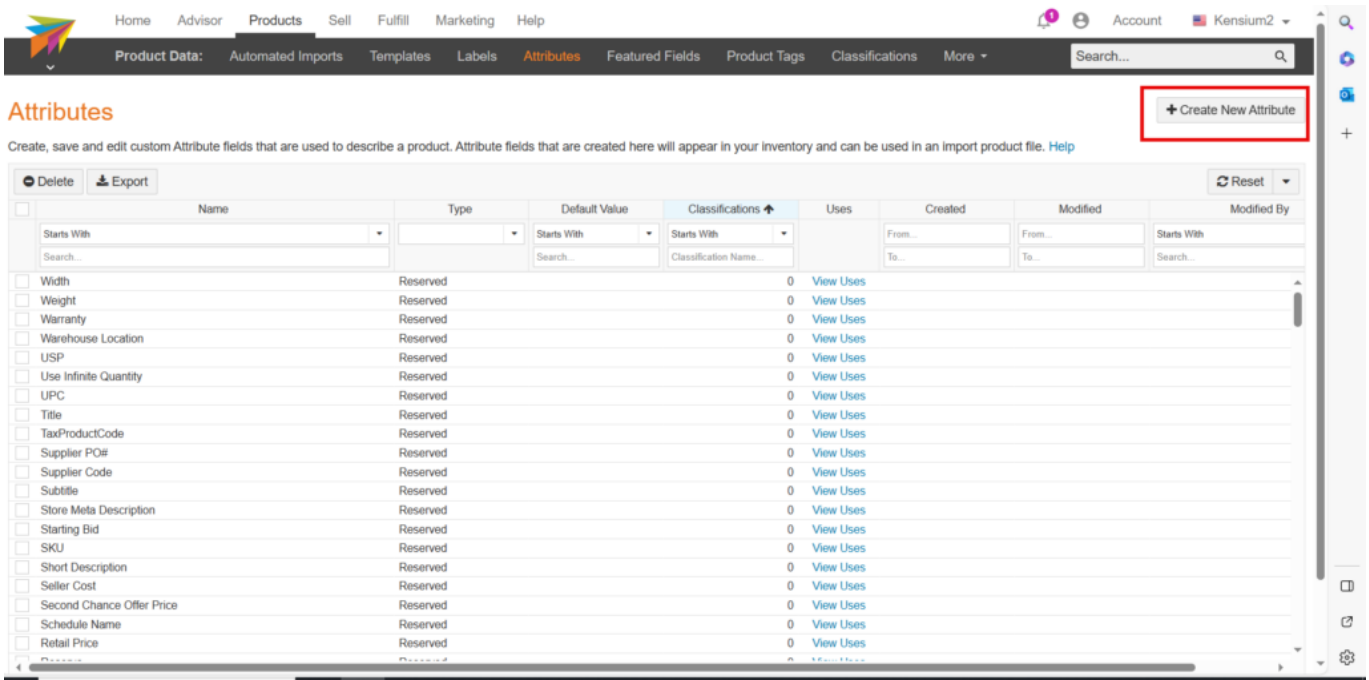

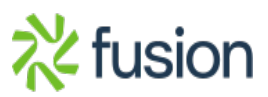

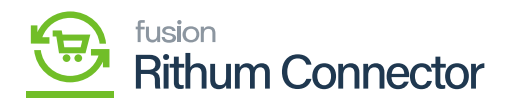

Attributes Screen

Upon clicking **[Attributes]**, you be redirected to **[Create New Attributes]** page.

- Click on **[Create New Classification]**.
- You need to enter the **[Attribute Name]**.
	- $\circ$  The Attribute Name must match with item class in Acumatica.
- You must enable any one of the **[Attribute Type]** radio button.

**Appears on all products:** Attribute will exist within all products in the Rithum Connector account. **Only used on products in a set of Classifications:** Classifications which are present will display you need to search for the Classification you created under classification name.

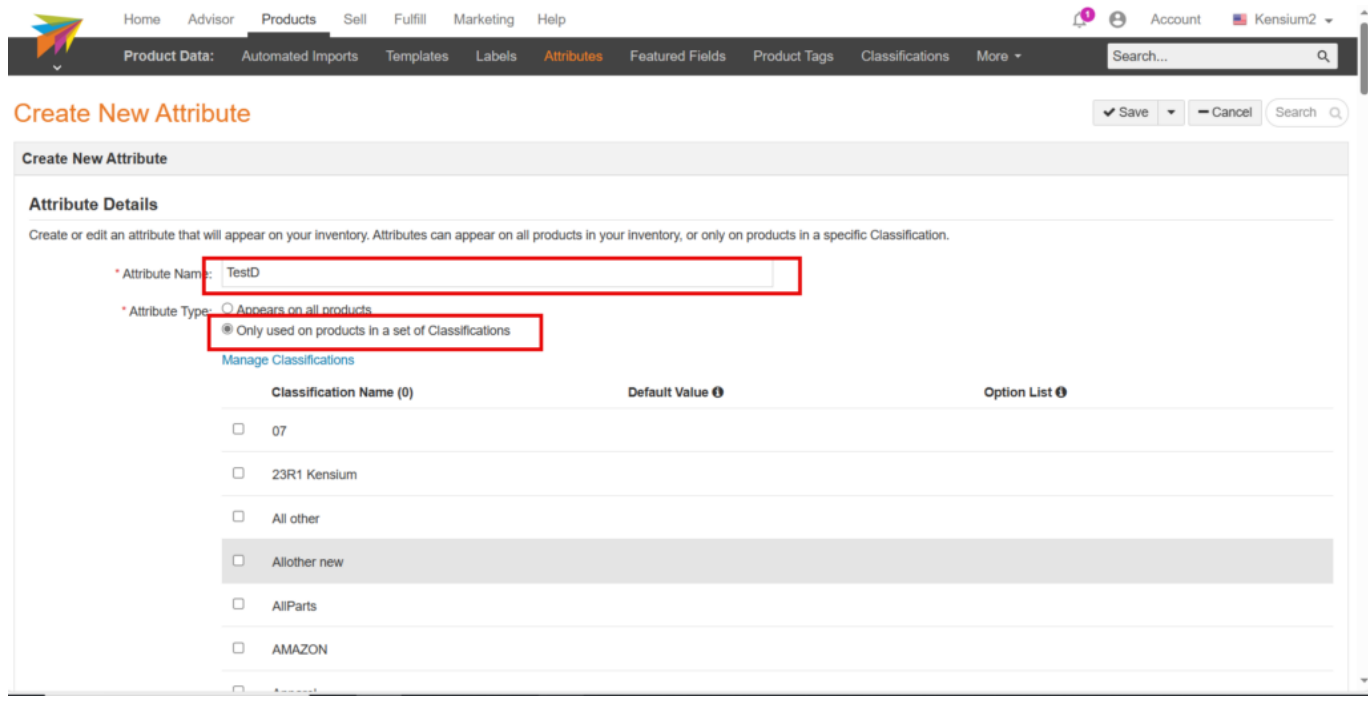

Toggle the Classification.

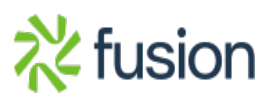

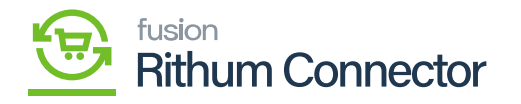

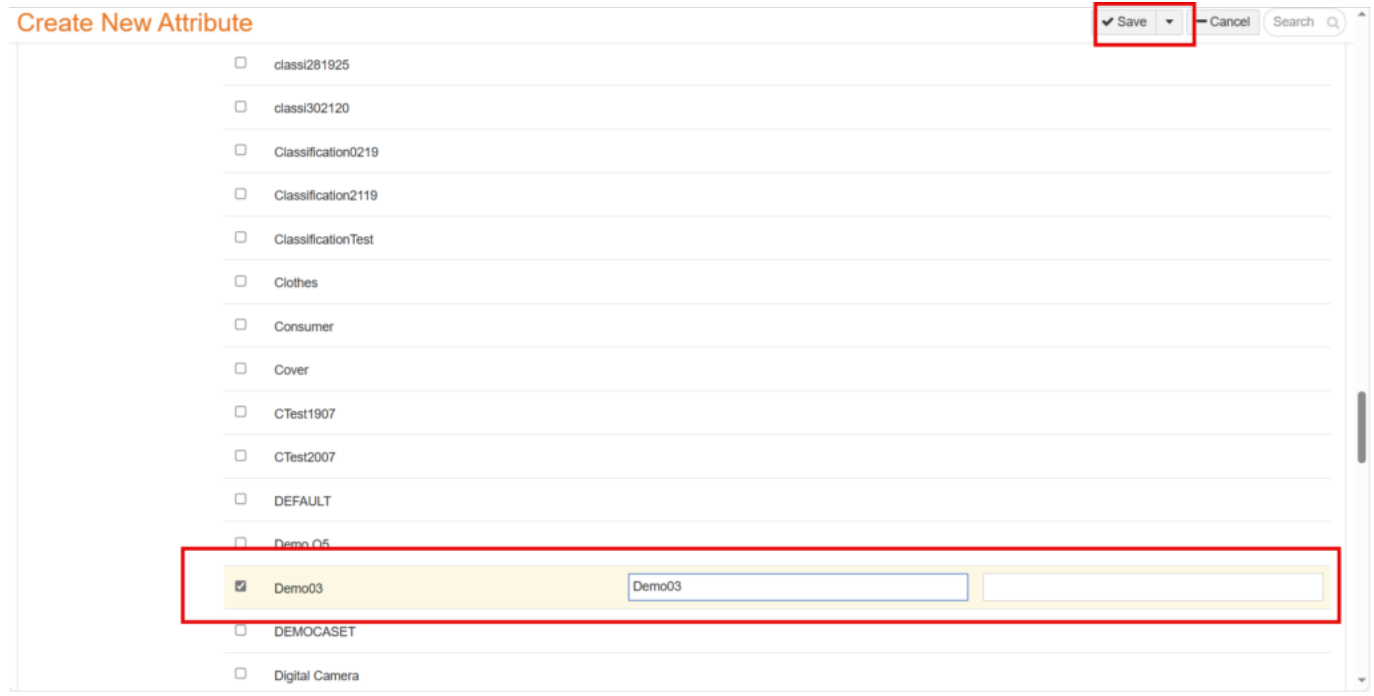

- Click on [Save].
- You can view a validation message labeled **[Saved Successfully]** on the screen.

## **Mapping attribute in Acumatica**

- You need to Navigate to left panel of Acumatica and click on [Rithum Connector] then click on click on **[Attribute mapping]** under **[Preferences]**.
- Click on **[Refresh List of Classifications]**.
- Upon clicking Refresh it will update the **[Attribute list]** from Rithum Connector.

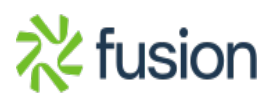

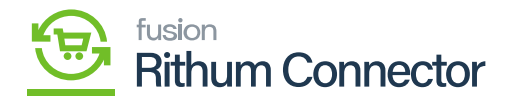

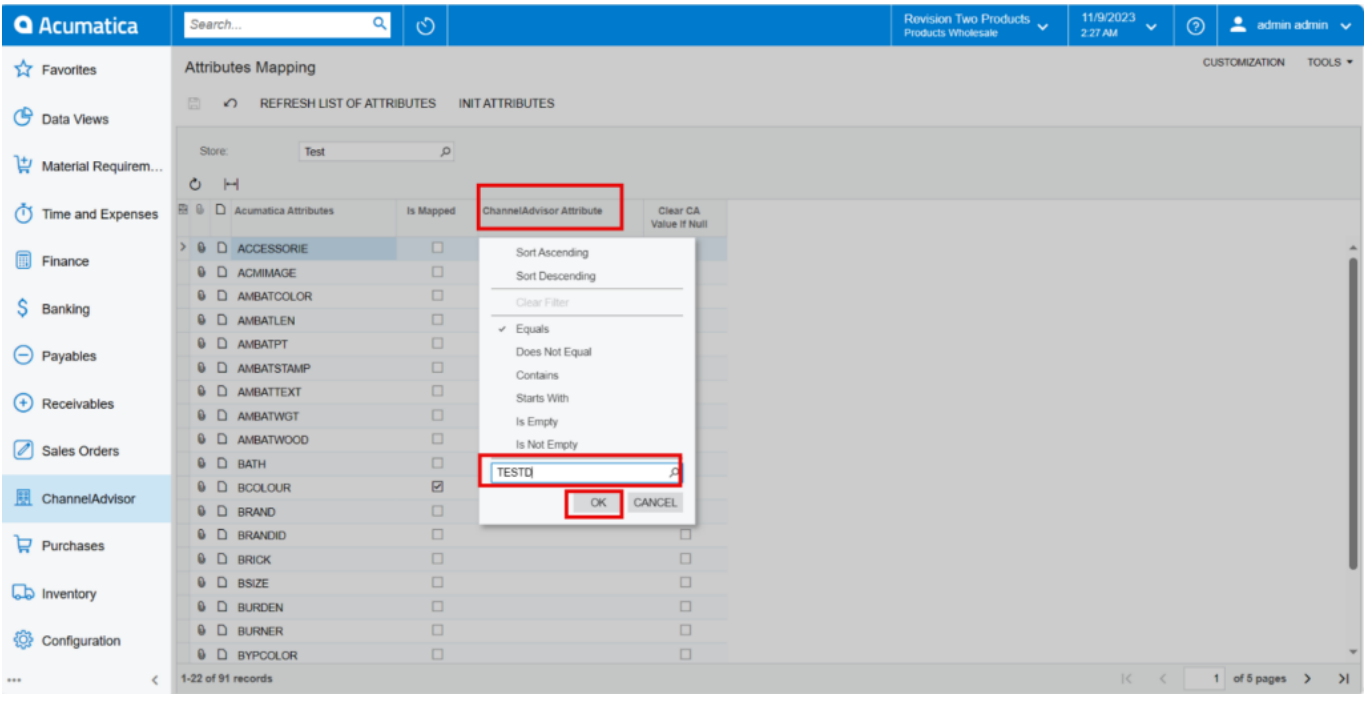

#### Rithum Connector Attribute

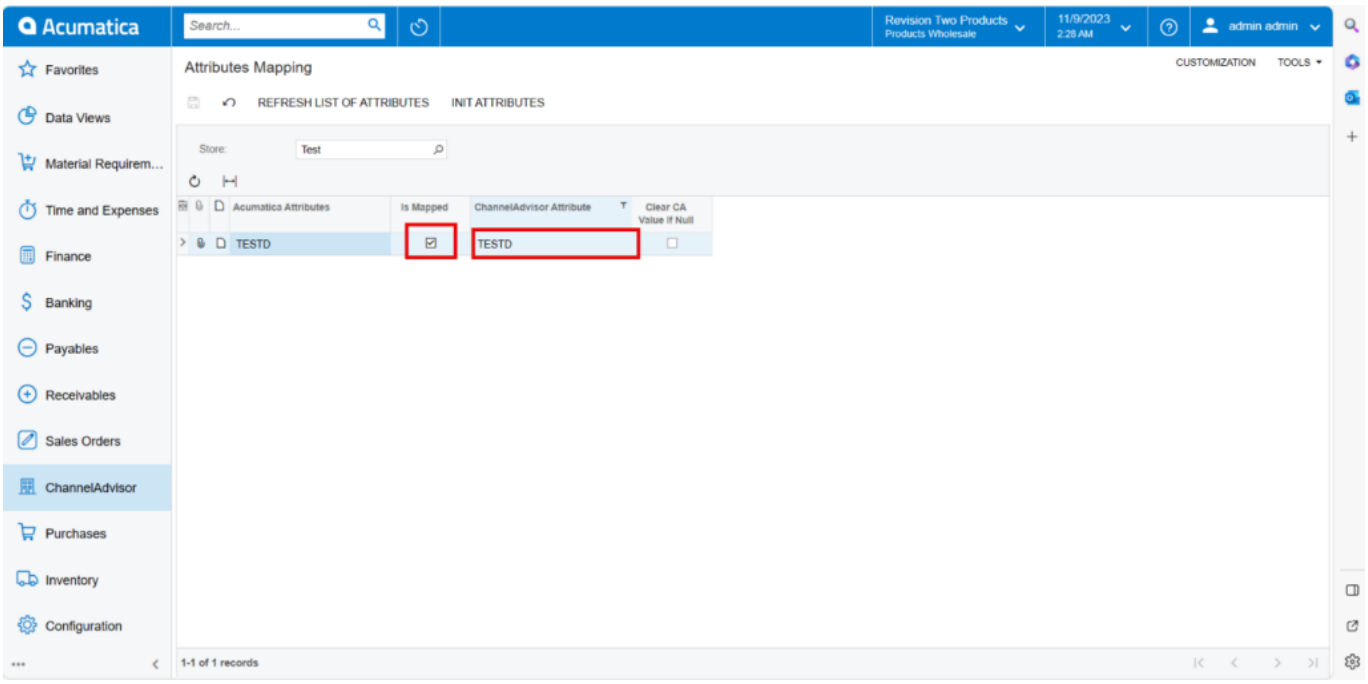

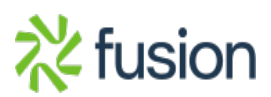

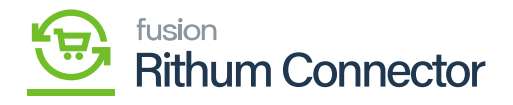

Toggle the Checkbox

- $\overline{\bullet}$  To perform the sync, the Attribute name must be entered exactly as it appears in Rithum Connector.
	- You must Enable the **[Is Mapped]** radio buttons to sync the stock item from Acumatica to Rithum Connector.
	- Click on **[Save]** to establish the connection between Acumatica Attribute and Rithum Connector attribute.

**Note:** Attributes of the type class created in CA are available for mapping as of now.

- Click on the **[Attributes]** tab.
- Click on **[+]** icon.
- Search for the **[Attribute ID]** which you have created in the Attribute Mapping.
- Click on **[save]**.

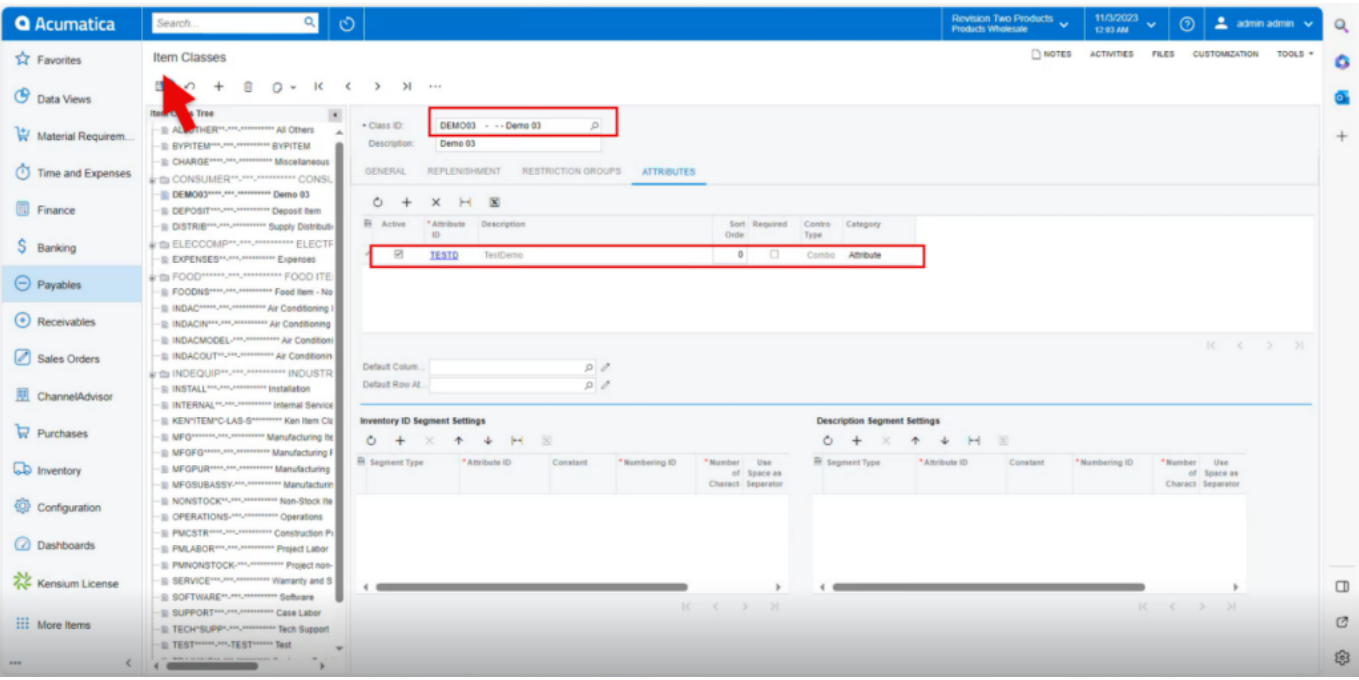

#### Attributes

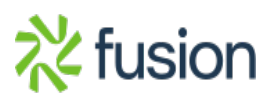

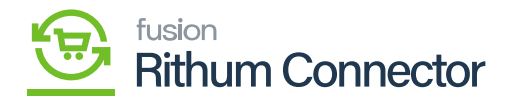

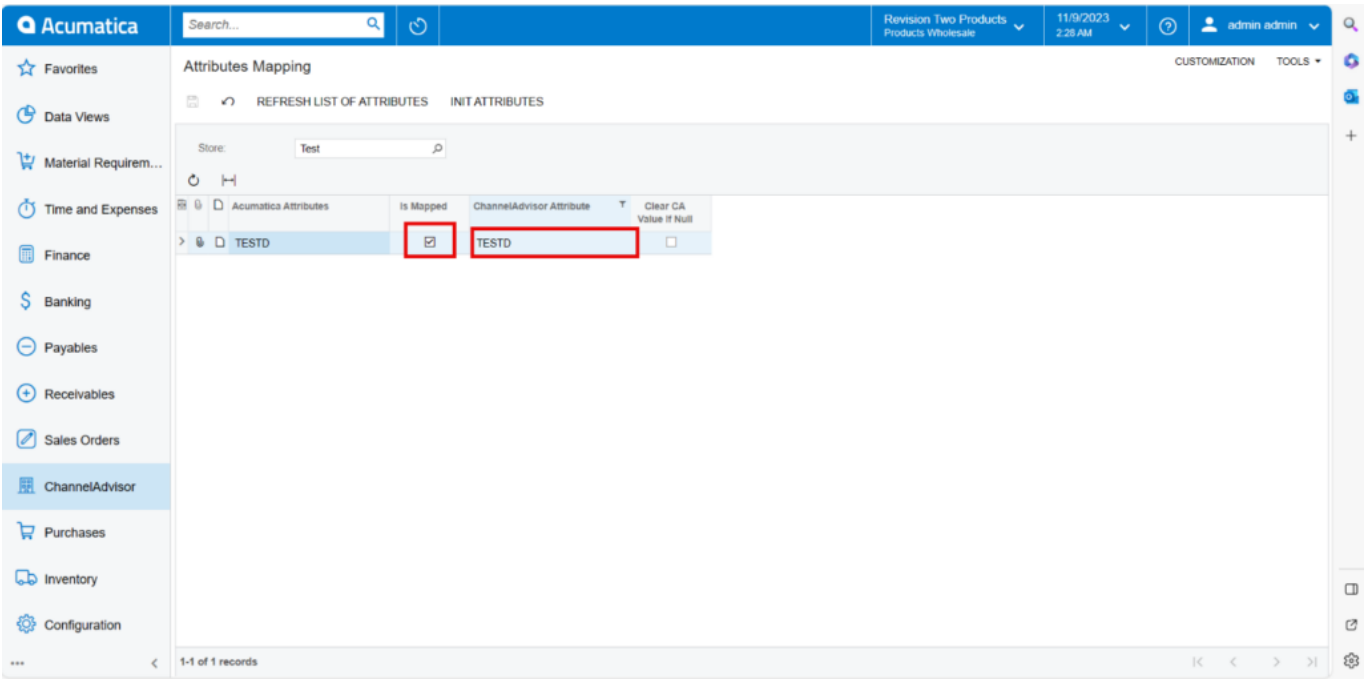

#### Created Attribute ID

## **Steps to Create a stock Item in Acumatica**

You need to Navigate to the left panel of Acumatica and click on **[Inventory]** and then click on **[Stock items]** under **[Profiles]**.

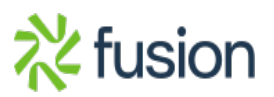

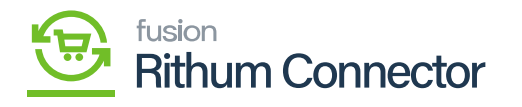

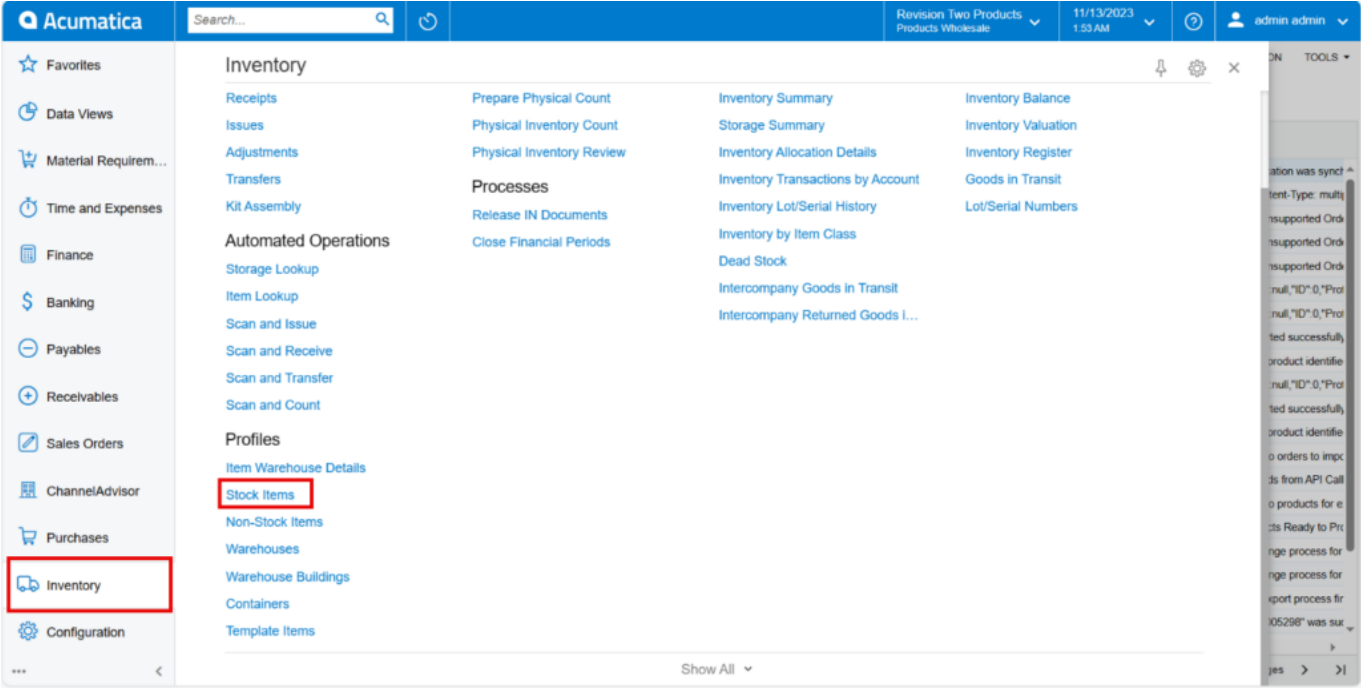

#### Inventory screen

- You need to create a new **[Stock Item]** in the **[Inventory ID]**.
- Select the Item Status from the Drop- down.
	- Active
	- No Sales
	- No Purchases
	- No Request
	- $\circ$  Inactive
	- $\circ\,$  Marked for Deletion
- You must add the description in the **[Description]** Field.

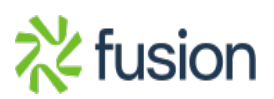

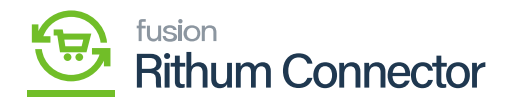

| <b>Q</b> Acumatica        | $\alpha$<br>$\circlearrowright$<br>Search                                                                                                    | 11/13/2023<br><b>Revision Two Products</b><br>$2$ admin admin $\sqrt{ }$<br>$\odot$<br>$\checkmark$<br><b>Products Wholesale</b><br>1:56 AM |
|---------------------------|----------------------------------------------------------------------------------------------------|----------------------------------------------------------------------------------------------------|
| <b>A</b> Favorites        | <b>Stock Items</b><br><b>COLDCREAMS - Cold Creams</b>                                                                                                    | <b>NOTES</b><br><b>ACTIVITIES</b><br><b>FILES</b><br><b>CUSTOMIZATION</b><br>TOOLS $\blacktriangleright$<br>S<br><b>Hem Sales</b>           |
| <b>C</b> Data Views       | 周<br>B<br>偷<br>n<br>ĸ<br>$\overline{ }$<br>$\lambda$<br>↶<br>$\checkmark$                                                                                                    | Prices                                                                                                    |
| Material Requirem         | COLDCREAMS - Cold Creams<br>Product Workgroup:<br>· Inventory ID:<br>Item Status:<br>Product Manager:<br>Active                                                                   | $\hat{\phantom{a}}$<br><b>Item Vendor</b><br>Q<br><b>Prices</b><br>Q                                                                        |
| Time and Expenses         | Description:<br>Cold Creams                                                                                                    | 駔<br>Inventory<br>Summary                                                                                                    |
| 圃<br>Finance              | <b>GENERAL</b><br><b>WAREHOUSES</b><br><b>VENDORS</b><br><b>ATTRIBUTES</b><br><b>PACKAGING</b><br><b>CROSS-REFERENCE</b><br><b>PRICE/COST</b>                                     | <b>GLACCOUNTS</b><br><b>RELATED ITEMS</b><br><b>REPLENISHMENT</b><br><b>DEFERRAL</b><br>$\frac{33}{2}$<br>$\equiv$ s                        |
| Banking                   | <b>UNIT OF MEASURE</b><br>Template ID:<br><b>ITEM DEFAULTS</b><br>Base Unit:<br>EA                                                                                                | <b>Inventory</b><br>Allocation<br><b>Details</b><br>Divisible Unit                                                                          |
| $\ominus$ Payables        | * Item Class:<br>DEMO03 - -- Demo 03<br>* Sales Unit:<br>EA<br>$\Omega$<br>Ω<br><b>Finished Good</b><br>* Purchase Unit:<br>Type:<br>EA<br>$\Omega$                               | <b>Divisible Unit</b><br>$\mathbb{D}$<br>Divisible Unit<br>Inventory<br>Transaction                                                         |
| $(+)$<br>Receivables      | $\Box$ Is a Kit<br>□ Weight Item<br>Valuation Method:<br>Average<br>Ò<br>$\,$                                                                                                    | History<br> ∽                                                                                                    |
|                           | · Tax Category:<br>TAXABLE - Taxable Goods and Servic Q<br>*From<br>Multiply/Divid<br>AOL - All Other Items<br>* Posting Class:<br>$\Omega$<br>Factor<br>Unit                     | <b>Dead Stock</b><br>Conversion To Unit                                                                                                    |
| <b>Sales Orders</b>       | · Lot/Serial Class:<br>NOTTRACKED - Not Tracked<br>00<br>Auto-Incremental Value:                                                                                                  |                                                                                                    |
| <b>Ull</b> ChannelAdvisor | Country Of Origin:<br>Q<br><b>WAREHOUSE DEFAULTS</b>                                                                                                    |                                                                                                    |
| $P$ Purchases             | Default Warehouse:<br><b>RETAIL - Retail Warehouse</b><br>$\Omega$<br>PHYSICAL INVENTORY<br>Default Issue From:<br>STORAGE - Storage and receiving<br>0 <sup>o</sup><br>PI Cycle: | $\rho$                                                                                                    |
| <b>LD</b> Inventory       | Default Receipt To:<br>STORAGE - Storage and receiving<br>$\Omega$<br>ABC Code:                                                                                                   | 00                                                                                                    |
| Configuration             | □ Fixed ABC Code<br>Movement Class:                                                                                                    | 00                                                                                                    |
| K<br>                     | Fixed Movement Class                                                                                                    |                                                                                                    |

Item Class

## **General**

- You need to search for **[Item Class]** which you have Created in **[Classification Mapping]**.
- Click on **[save]**.

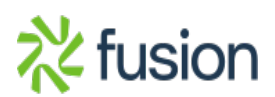

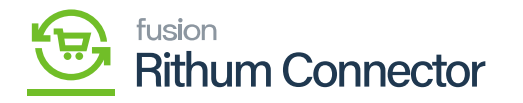

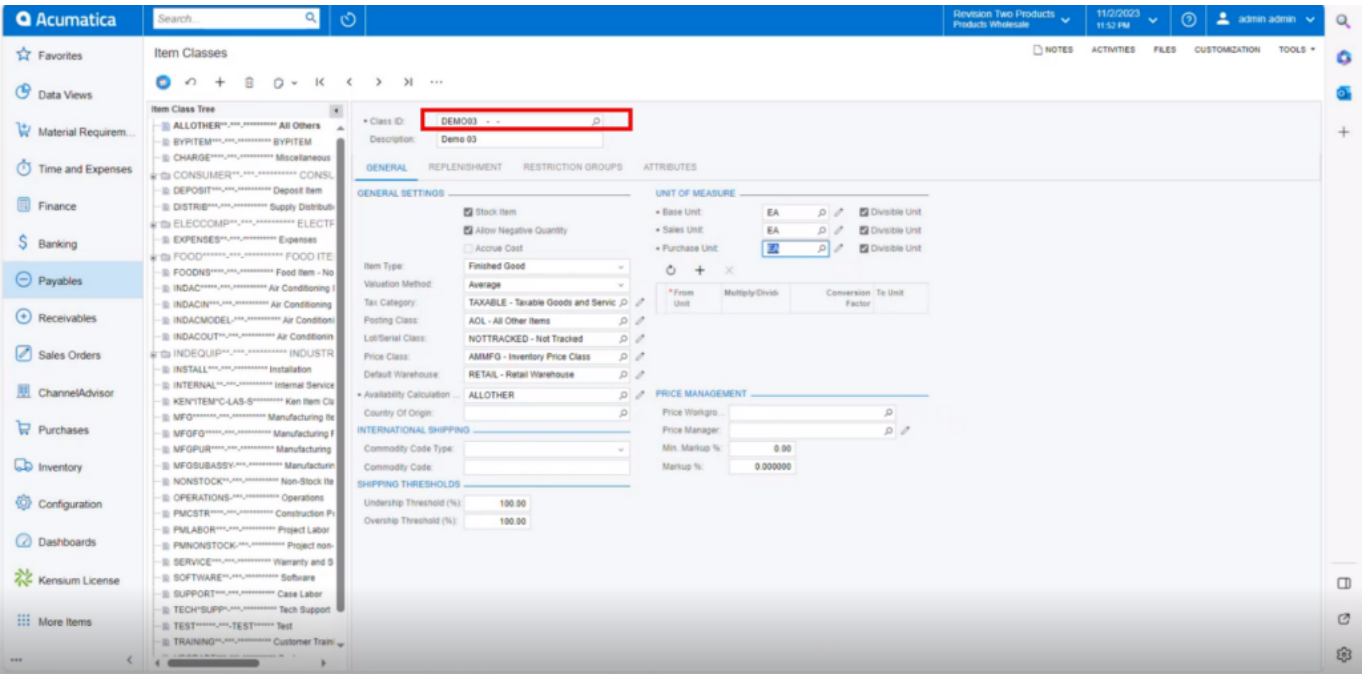

#### Item Classes

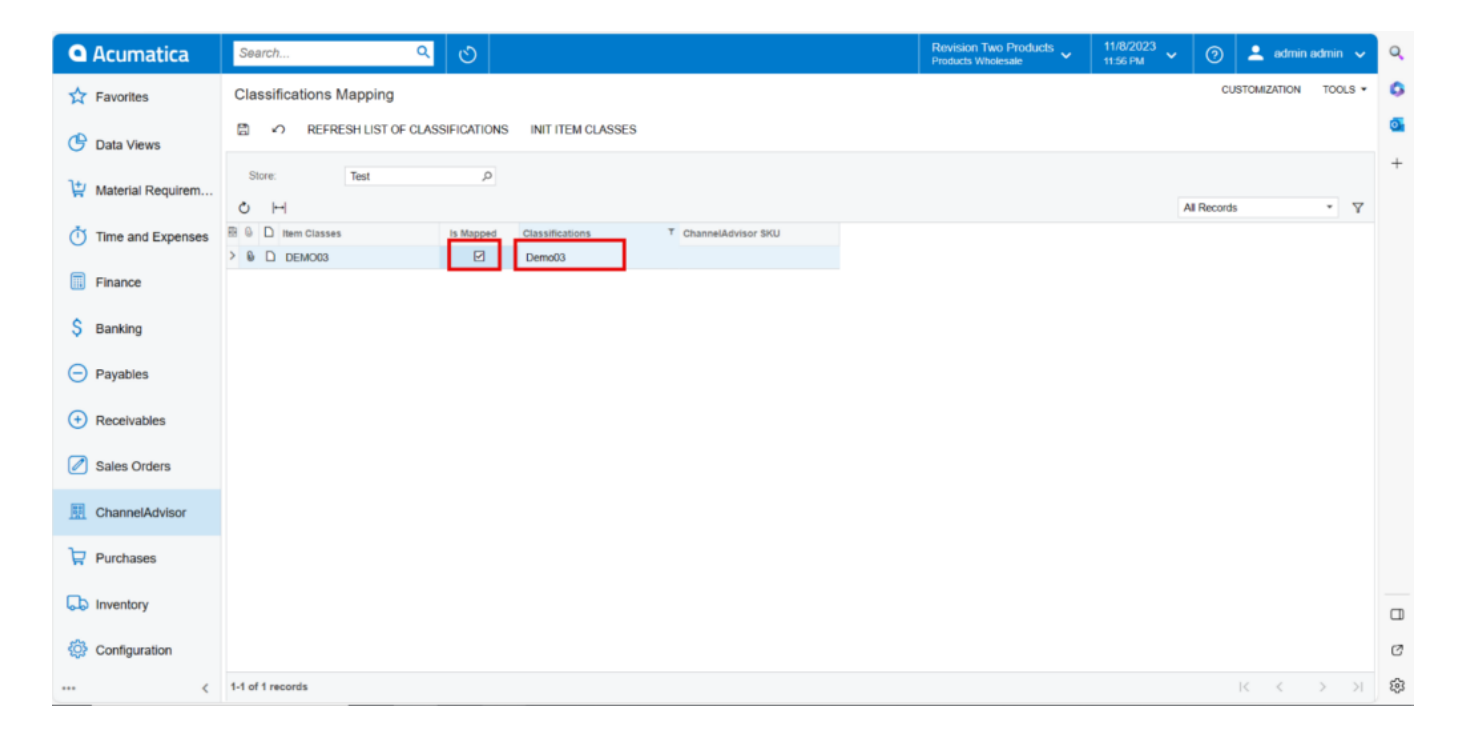

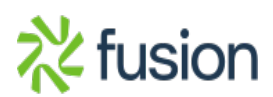

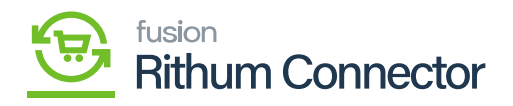

Created Item classes

# **Price/cost**

- You must enter the **[Default Price]**.
- Click on **[save]**.

| <b>Q</b> Acumatica            | 11/13/2023<br><b>Revision Two Products</b><br>$\alpha$<br>$\mathcal{O}$<br>Search<br>$\odot$<br>$\ddotmark$<br><b>Products Wholesale</b><br>1:57 AM                                                                                       | $\triangle$ admin admin $\checkmark$                |
|-------------------------------|----------------------------------------------------------------------------------------------------|-----------------------------------------------------|
| <b>TA</b> Favorites           | <b>Stock Items</b><br>NOTES<br><b>ACTIVITIES</b><br><b>FILES</b><br><b>CUSTOMIZATION</b><br>TOOLS *<br><b>COLDCREAMS - Cold Creams</b>                                                                                                    | S<br><b>Hem Sales</b>                               |
| ල<br>Data Views               | - 18<br>日<br>$\Omega$ v<br>面<br>$\leftarrow$<br>↶<br>$^{+}$<br>ĸ<br>>1<br>≺<br>$\rightarrow$<br>                                                                                                    | Prices                                              |
| Material Requirem             | Product Workgroup:<br>* Inventory ID:<br><b>COLDCREAMS - Cold Creams</b><br>$\circ$<br>$\mathcal{Q}$<br>Item Status:<br>Product Manager:<br>$\circ$<br>Active<br>$\sim$                                                                   | $\hat{\phantom{a}}$<br><b>Item Vendor</b><br>Prices |
| <b>Time and Expenses</b><br>ጣ | Cold Creams<br>Description:                                                                                                    | 凲<br>Inventory<br>Summary                           |
| Finance                       | WAREHOUSES<br><b>VENDORS</b><br><b>ATTRIBUTES</b><br><b>PACKAGING</b><br><b>GLACCOUNTS</b><br><b>GENERAL</b><br><b>PRICE/COST</b><br>CROSS-REFERENCE<br><b>RELATED ITEMS</b><br><b>REPLENISHMENT</b><br><b>DEFERRAL</b><br>$\frac{32}{2}$ | $\equiv$ s                                          |
| s<br>Banking                  | <b>PRICE MANAGEMENT</b><br>STANDARD COST<br>Price Class:<br><b>AMMFG - Inventory Price Class</b><br>$\Omega$<br><b>Pending Cost:</b><br>0.00                                                                                              | Inventory<br>Allocation<br>Details                  |
| $\ominus$ Payables            | Pending Cost Date:<br>Price Workgroup:<br>$\circ$<br>Price Manager:<br>$\circ$<br>Current Cost<br>0.00                                                                                                    | $\mathbb{D}$<br>Inventory<br>Transaction<br>History |
| Receivables<br>$^{(+)}$       | Subject to Commission<br>Effective Date:<br>Min. Markup %:<br>0.000000<br>Last Cost:<br>0.00<br>Markup %:                                                                                                    | M                                                   |
| ⊘<br><b>Sales Orders</b>      | 0.000000<br><b>COST STATISTICS</b><br>MSRP.<br>0.00<br>Last Cost:<br>0.00<br>Default Price:<br>0.75                                                                                                    | <b>Dead Stock</b>                                   |
| ChannelAdvisor                | Average Cost:<br>0.00<br>Min. Cost<br>0.00                                                                                                    |                                                     |
| $\Box$ Purchases              | 0.00<br>Max. Cost                                                                                                    |                                                     |
| <b>La Inventory</b>           |                                                                                                    |                                                     |
|                               |                                                                                                    |                                                     |
| Configuration<br>≺<br>444     |                                                                                                    | ĸ                                                   |
|                               |                                                                                                    |                                                     |

Price/Cost

## **Attributes**

- Click on the **[Attributes]** tab.
- You can see attributes that you assigned to the item class under **[Attributes]**.
- Additionally, the assigned **[Value]** is shown.

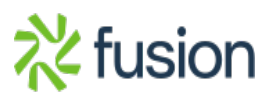

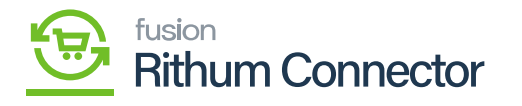

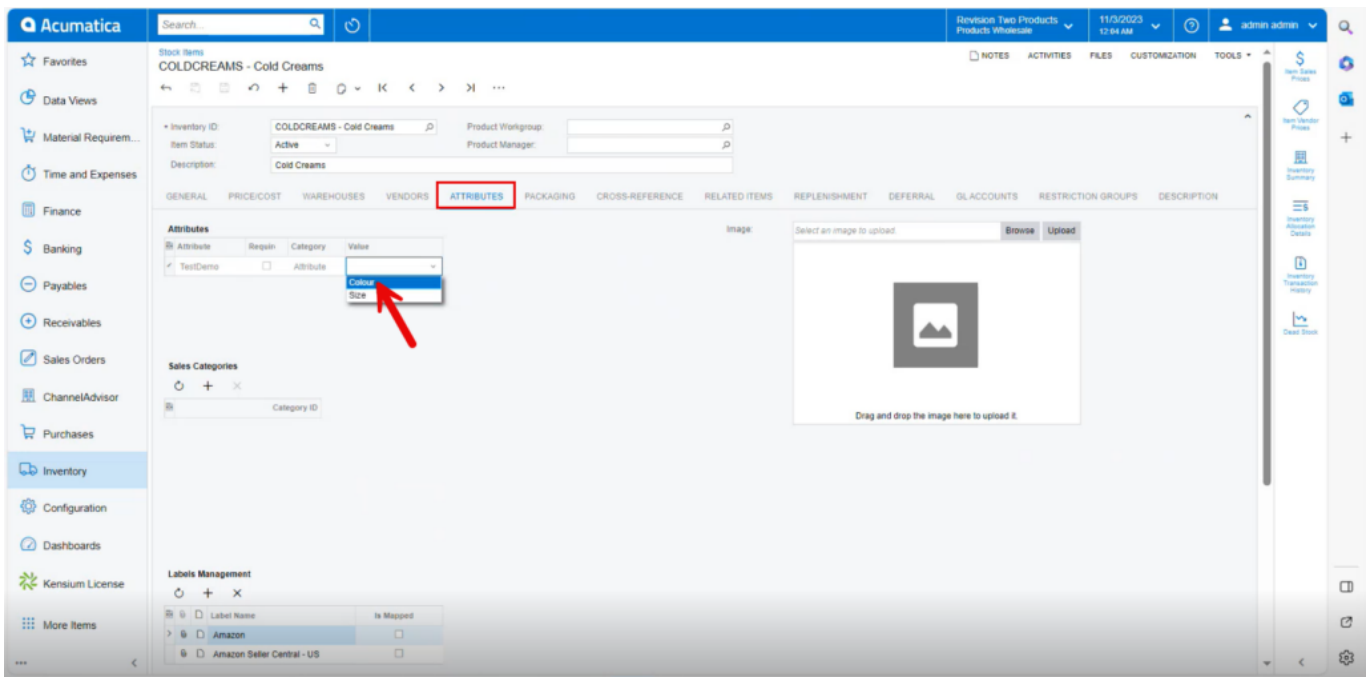

Attributes

- Additionally, you can view **[Associated Rithum Connector Sites]** under **[Attributes]**.
- You need to choose the **[Active]** checkbox if you want to synchronize the stock item from **[Acumatica]** with the **[Rithum Connector]**.

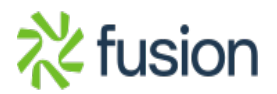

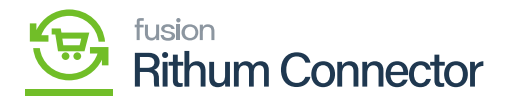

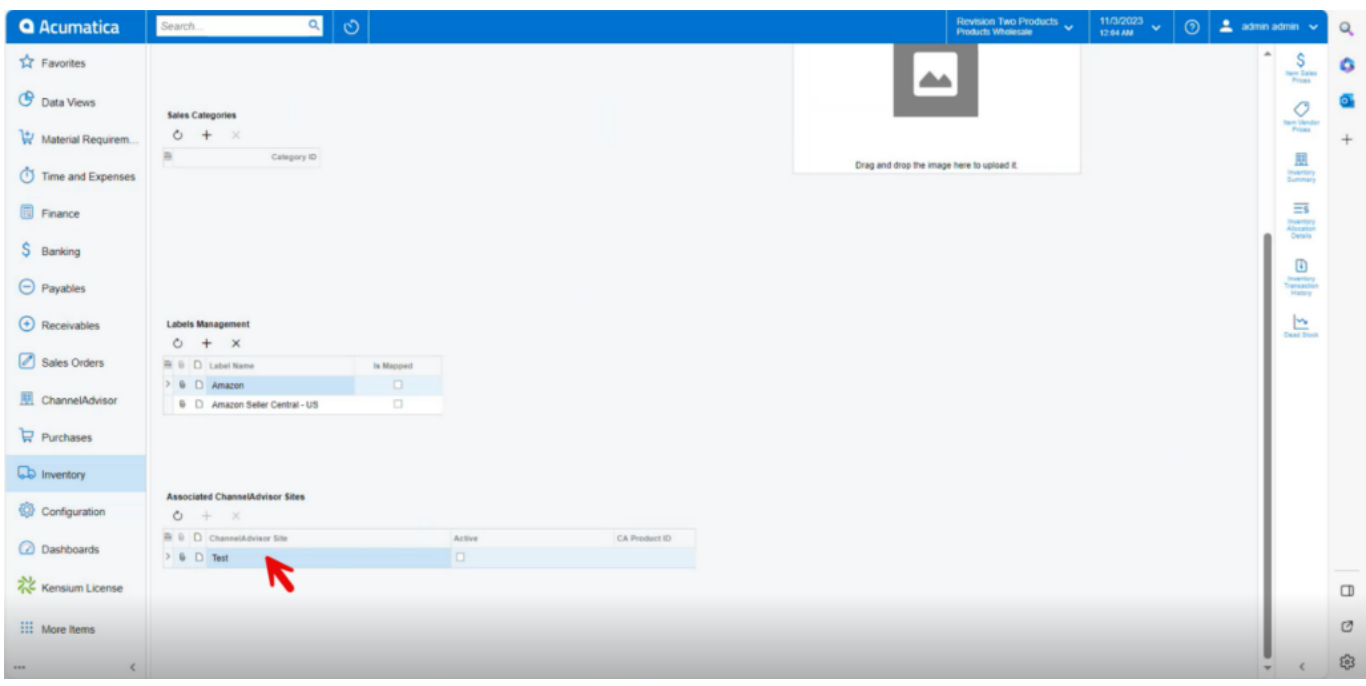

#### Activated Check box

Two prerequisites to Sync the product.

- In the Classification Mapping [Is Mapped] check box should be enabled.
- The Active check box in the [Associated Rithum Sites] should be enabled.

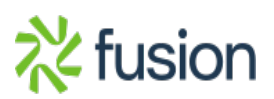